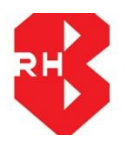

## **RAJASTHAN HOUSING BOARD**

## **How To Apply For Online Schemes**

1. Visit the RHB Website (<http://urban.rajasthan.gov.in/rhb>), then go for the Registration (Under Online Services at RHB Website), Enter the required details then click on submit. After submission a verification link would be send to your registered email id, after clicking on that link you would be able to Login.

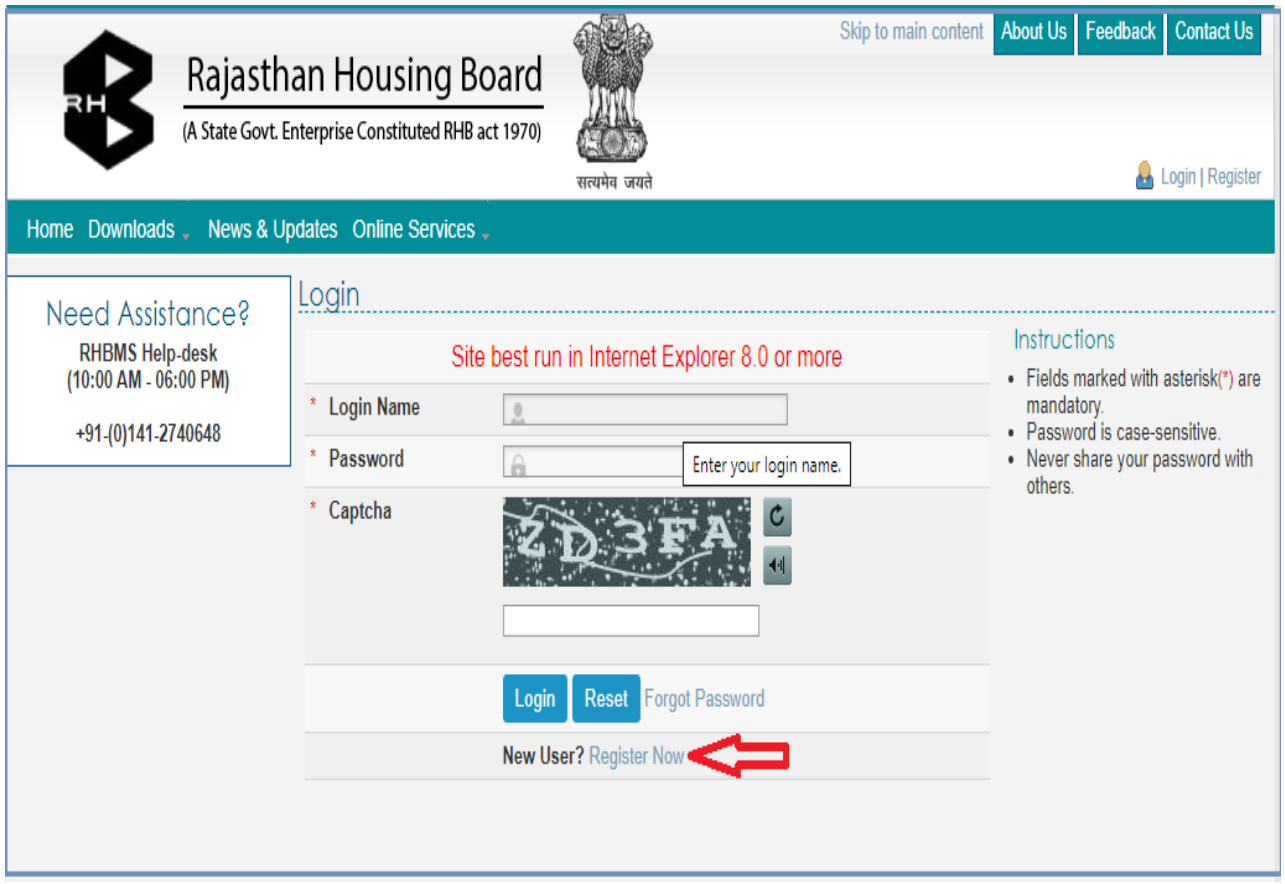

- 2. Login (From your registered email id and created password during the Registration) for the online application from the Rajasthan Housing Board Website.
- 3. You will find the '**New Schemes**' option in Left Menu of the page.

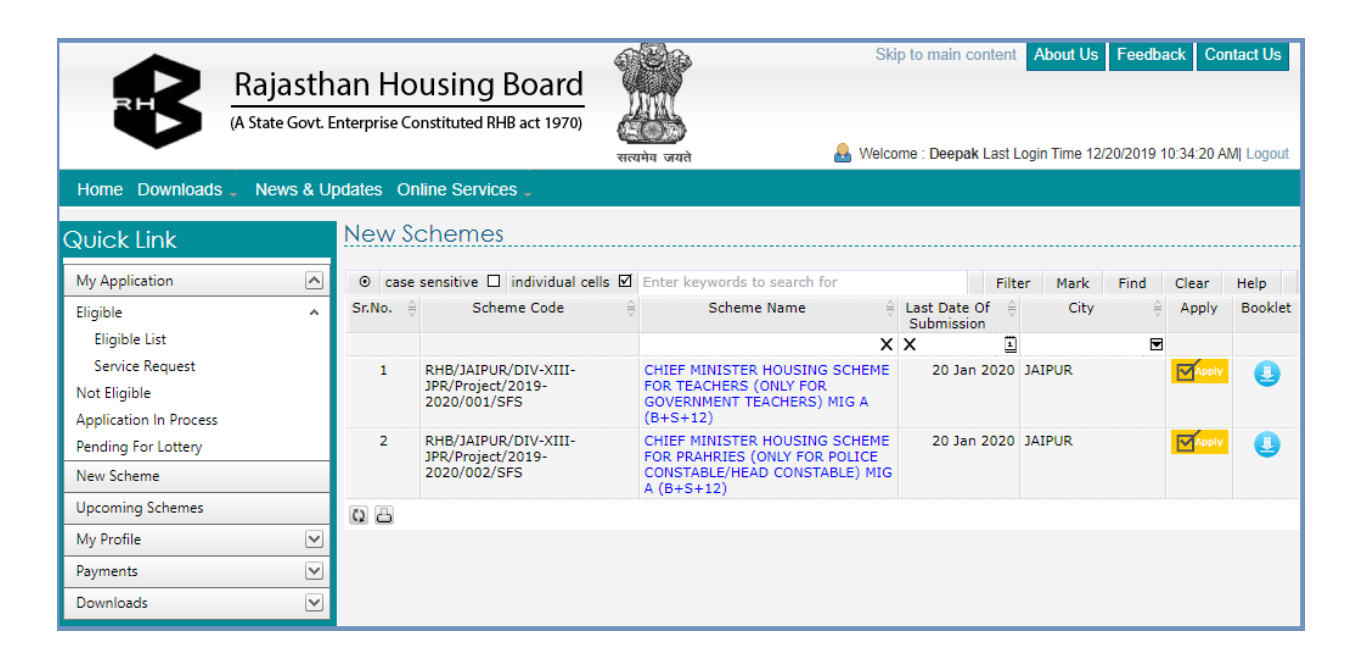

- 4. You can download the scheme booklet from the download link for the complete information for the scheme.
- 5. Before filling the application, you should read the following things :-
	- I. Photograph of the applicant. (Size :- Up to 500 kb)
	- II. Signature of the applicant. (Size :- Up to 500 kb)
	- III. Identity card details of the applicant (One of the following:- Pan Card, Aadhar Card, Voter ID).
- IV. Applicant Bank Details.
- 6. Click on '**Apply**' button to apply for the schemes.
- 7. After clicking on '**Apply**' button you will find the saved application in '**Application In Process**' menu.
- 8. You can pay the amount by '**Online**' mode as well as '**Offline**' mode by generating the challan.